## **Подключение к платформе TrueConf**

1. Перейти по ссылке [https://trueconf.gym212.ru](https://dnevnik.ru/soc/moderation/abuse.aspx?link=https://trueconf.gym212.ru) (нажав на неё) или вставить в окно браузера. \*(ссылка для входа всегда одна!).

\*данную ссылку можно добавить в Закладки или сделать ярлыком на рабочем столе.

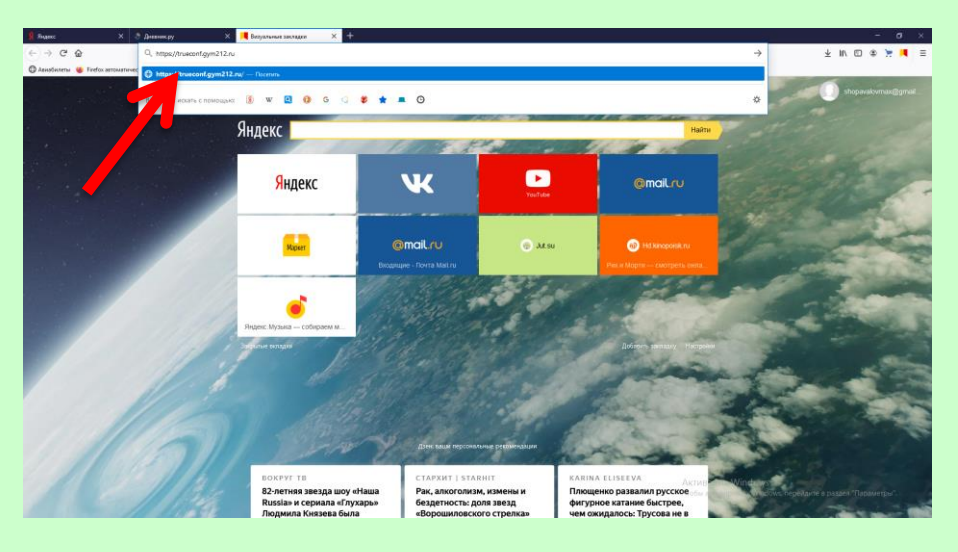

2. Нажать кнопку «Подключение к конференции».

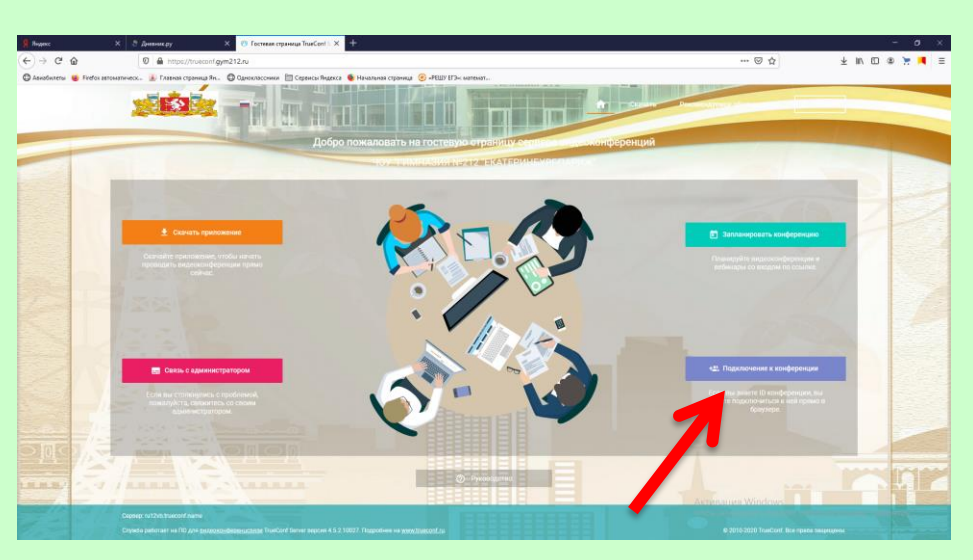

3. Ввести ID … (его необходимо получить через электронный дневник в описании урока или через мессенджер от педагога).

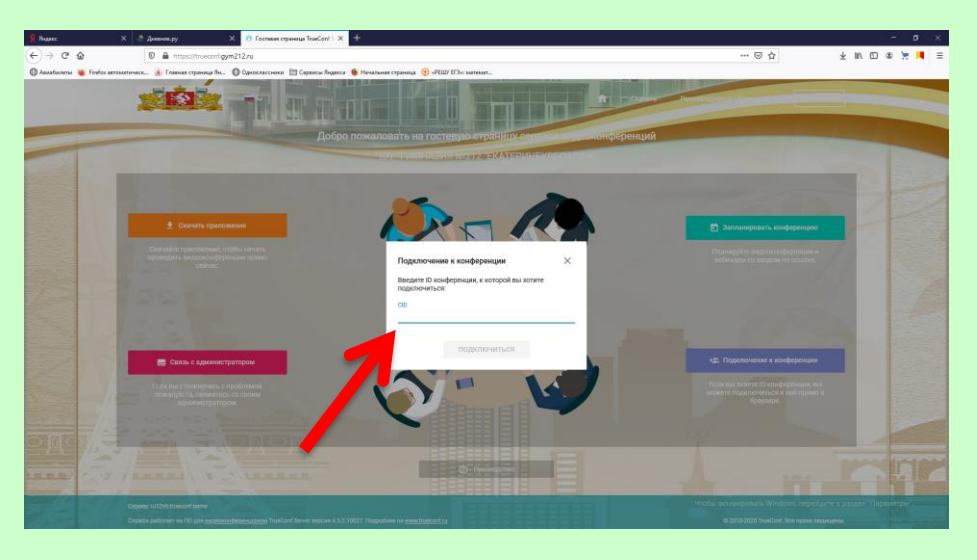

### 4. Нажмите «Подключиться».

 $\overline{y}$ 

<br><br><br><br><br><br><br><br><br><br><br><br><br><br><br>

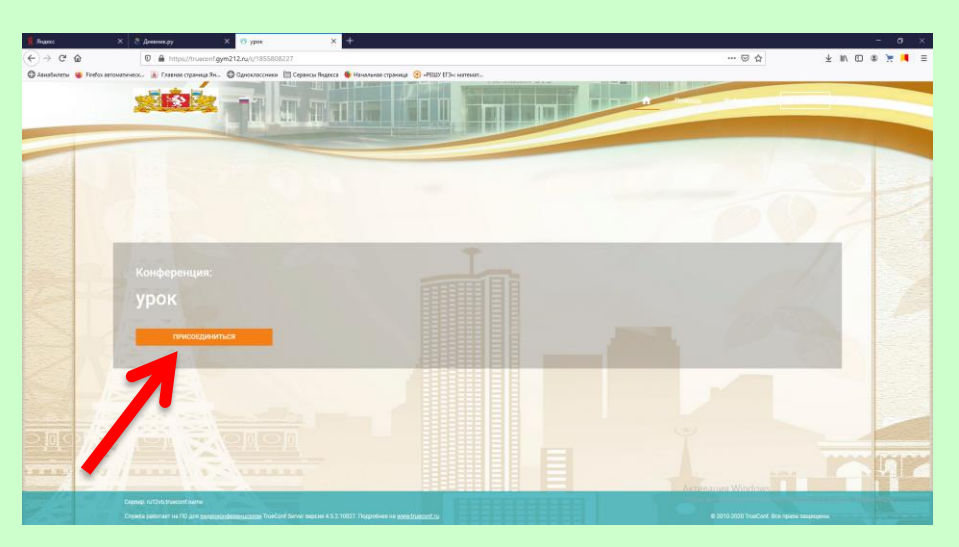

#### 5. Ввести свое реальное имя.

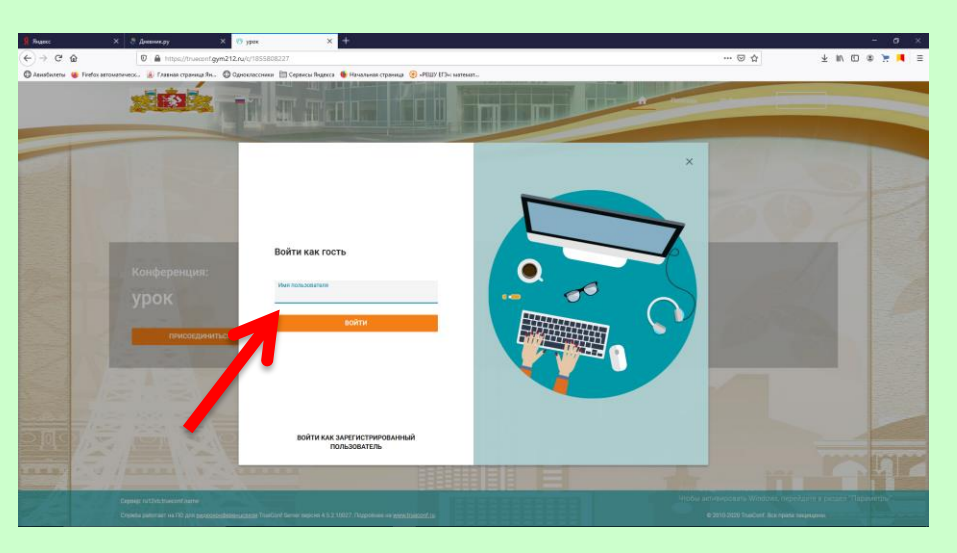

6. Выбрать способ подключения: «Web RTC» (если установлено приложение, можно выбрать его, для более корректного входа).

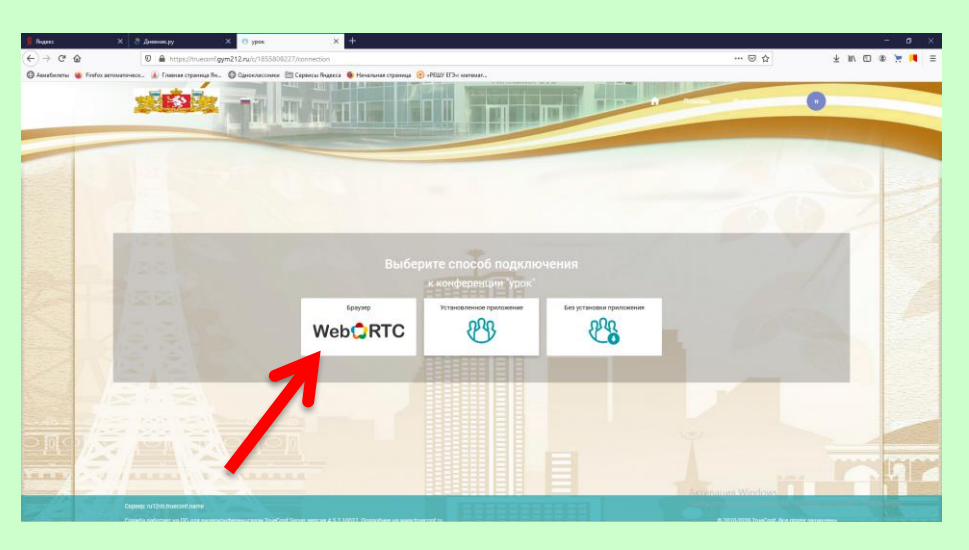

## 7. Разрешить доступ к камере и микрофону.

 $\overline{y}$ 

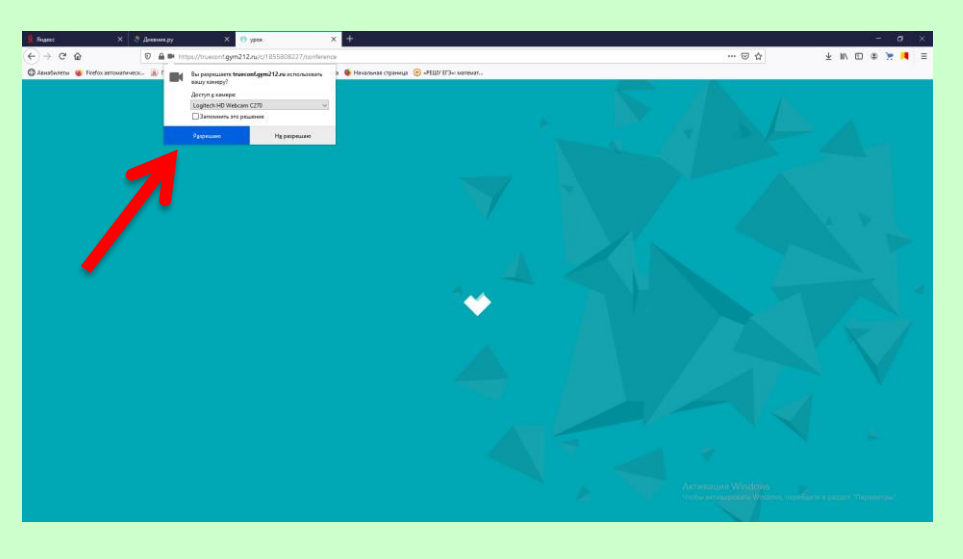

# 8. Нажать «Подключиться».

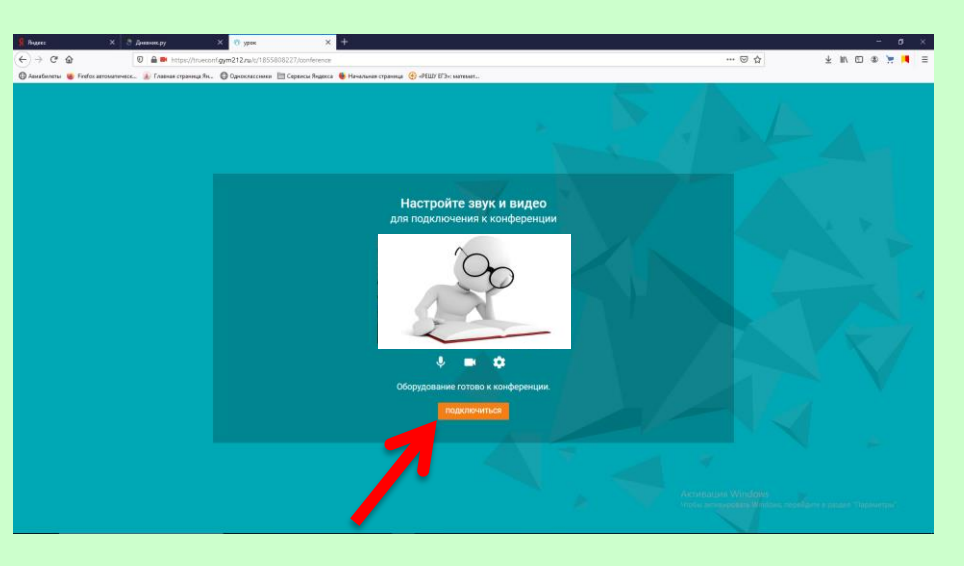

9. Вы на уроке. Проверьте работу камеры, микрофона, наличие звука. Поприветствуйте всех в чате.

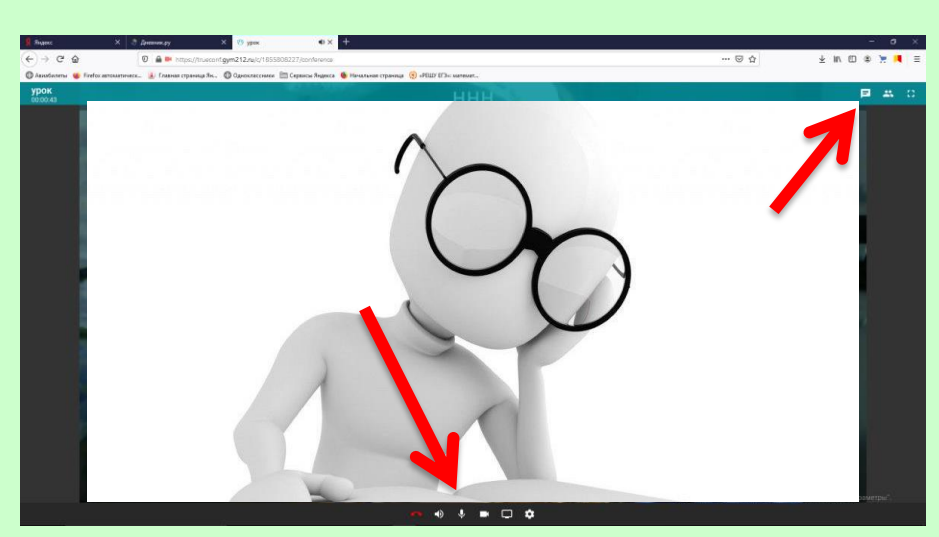